# Calendar and working times

Guides for Merlin Project

© 2021 - ProjectWizards GmbH

## Calendar and working times - as of February 2021

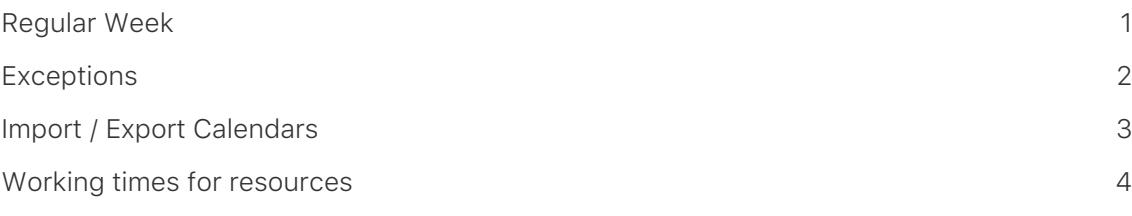

In Merlin Project **calendars** define **working time** and **exceptions** for the whole project and for individual **resources**. The **calendars** control the work for **regular weeks** and **exceptions** such as **vacation**, **holidays**, or **extra working** time in the project.

Click the **Project Settings** icon (1) or **File** → **Project Settings**. The corresponding keyboard shortcut is **cmd + ; (semicolon)**.

Then click the **Calendars** tab (2). This contains the list with different calendars and the active *Project Calendar*. It is identifiable by the marked checkbox.

Each **calendar** has two setting options for the *regular week* and for the *exceptions* (3).

#### <span id="page-2-0"></span>Regular Week

In the **Regular Week** section you can manage the regular work intervals per week day. Just select the Calendar you want to manage, select the various week days and edit its regular **Work intervals** as desired.

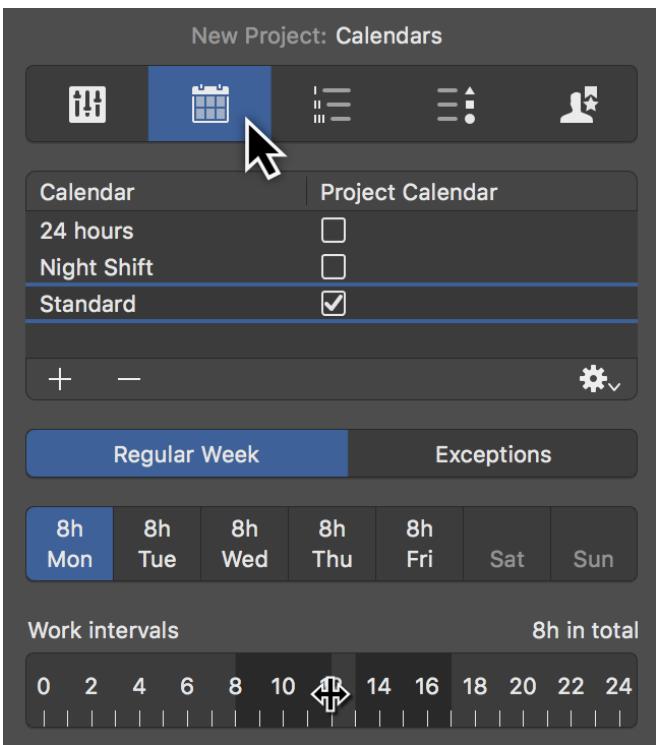

### <span id="page-3-0"></span>Exceptions

By clicking *Exceptions* (1) you can set single days or time phases as exceptions for **free time** and **extra working time** in the active calendar.

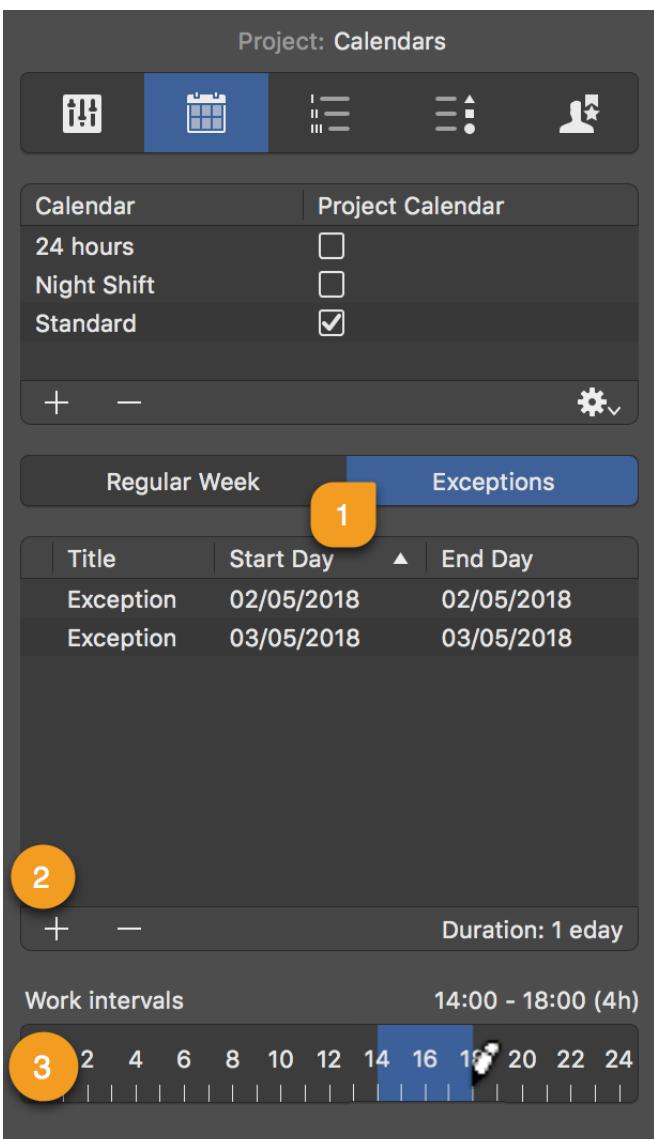

New exceptions are created by clicking the **plus** (2) icon. Each exception can be customized with the following information:

- *Title*
- *Start Day*
- *End Day*

By default, new exceptions are defined as **non-working hours**.

These times are only active as **additional working times** (*outside regular working time*) when times are added in the *Work intervals* bar (3).

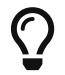

Exceptions with **Work intervals** show a *clock icon* in the list.

#### <span id="page-4-0"></span>Import / Export Calendars

Use **Export** option, to export a configured calendar from a project to be able to import in another Merlin Project document. The exported file will include the Calendar's **name**, [Regular Week](#page-2-0) and [Exceptions.](#page-3-0)

Use **Import** option, to import a Merlin Project calendar you've previously exported, or to insert [Exceptions](#page-3-0) in your existing project out of an **ics** calendar file.

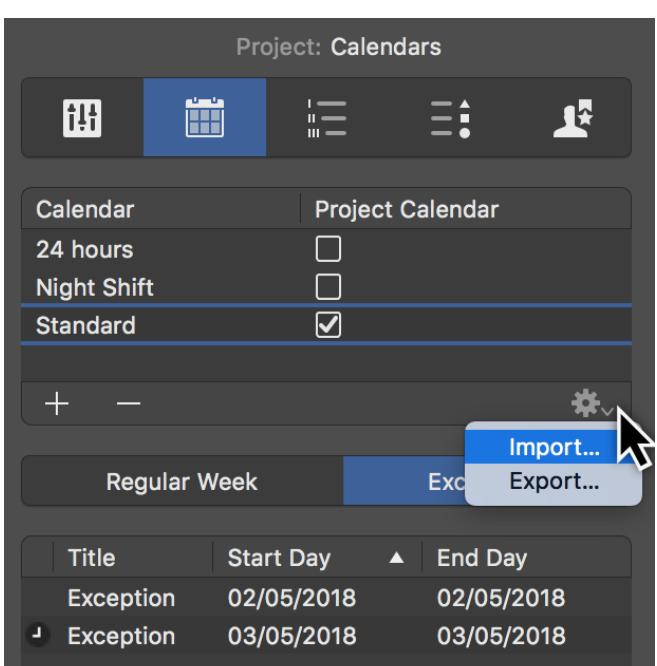

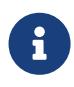

Importing an **ics** calendar file, imports all day events as [Exceptions](#page-3-0) into the project.

#### <span id="page-5-0"></span>Working times for resources

You can configure the [Regular Week](#page-2-0) and [Exceptions](#page-3-0) of the working times for your [Resources] in the same way as for the project [Calendars].

Just select a Resource row in a [Resources] or [Assignments] view, and click the **Calendar** tab in the Inspector.

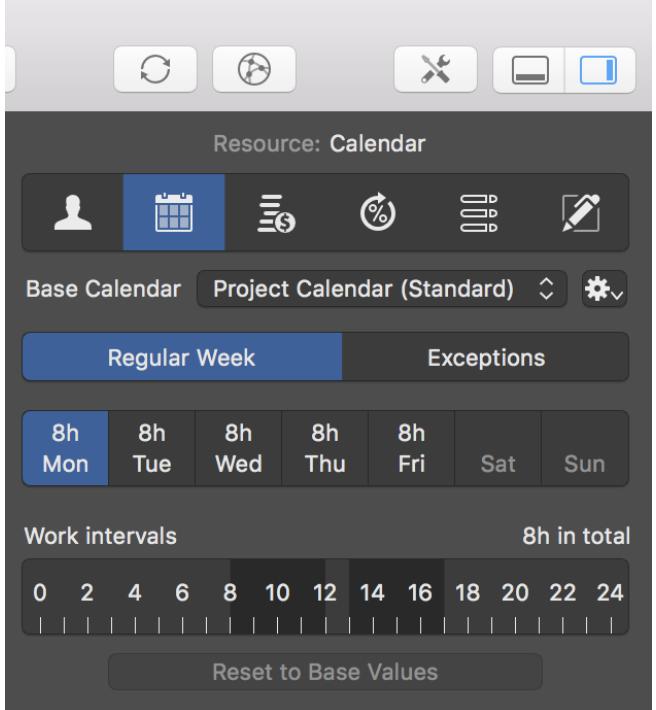

Resource calendars are per default based on the project calendar.

Use the *Base Calendar* drop-down menu to select another project calendar for the active resource if needed.

If you make changes to the resource calendar, these settings will take priority over the selected *Base Calendar*.

You can *Reset to Base Values* and remove changes from the resource calendar for the individual days.

#### Additional options

The **Calendar** tab in the Resource Inspector offers some more options:

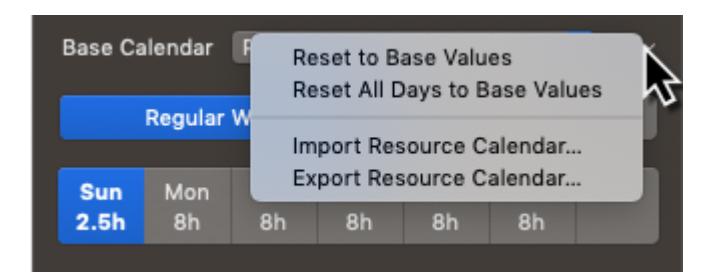

- **Reset to Base Values** resets changes for individual days
- **Reset All Days to Base Values** resets all changes for all days
- **Import Resource Calendar…** imports Merlin Project calendars or **ics** calendar files as Exceptions.
- **Export Resource Calendar…** exports Merlin Project calendars